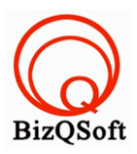

# **วิธีการติดตั้ง ipboard**

1. เข้าไปที่ www.bizqsoft.com:2222 (สมมติว่าชื่อเว็บเราคือ bizqsoft.com นะครับ) แล้วLogin เพื่อเข้าไปที่ Direct Admin ซึ่งเป็น Control Panel ของเราเมื่อเข้ามาแล้วเราก็ไปสร้างฐานข้อมูลขึ้นมา เพื่อใช้ในการ install ipboard โดย ไปที่เมนู MySQL Management

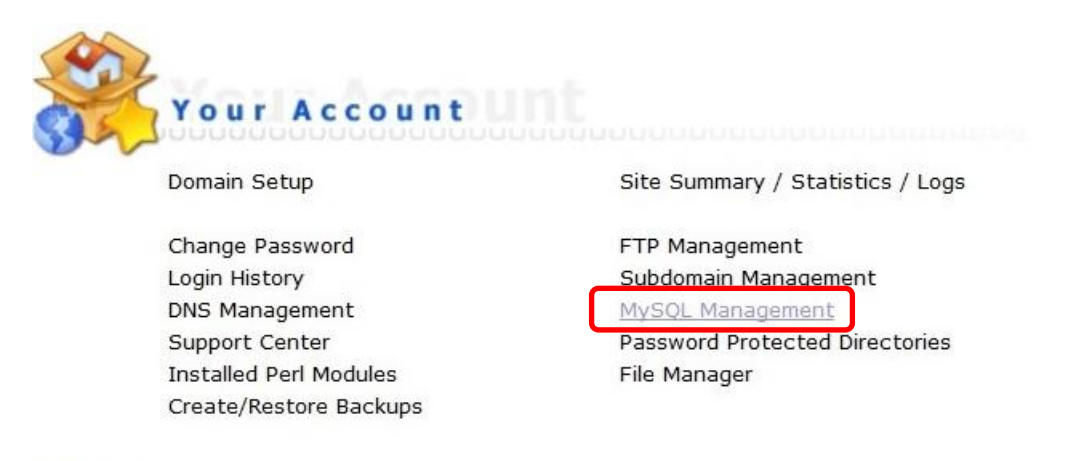

1.1 เมื่อเข้ามาแล้วก็คลิกที่ Create new Database เพื่อสร้างฐานข้อมูล แล้วอย่าลืมจำหรือจด ชื่อฐานข้อมูล ชื่อผู้ใช้และ ้รหัสผ่านที่เราตั้งตอนสร้างเอาไว้ด้วยนะ

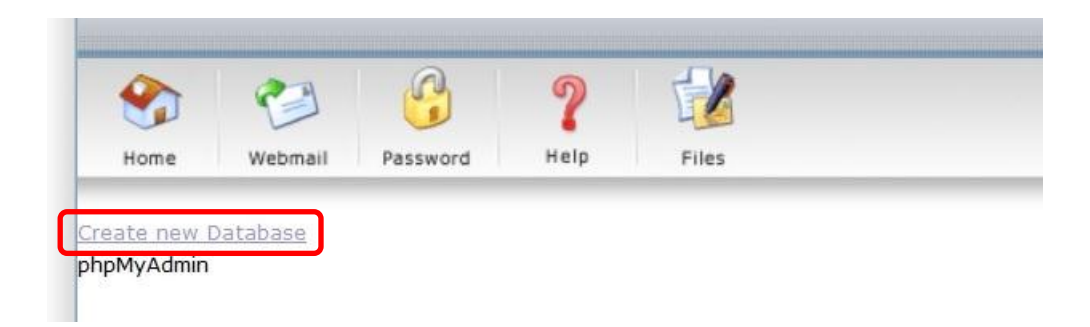

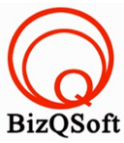

2. อัพโหลดไฟล์ทั ้งหมดที่เราได้แตกเอาไว้ ซึ่งจะได้เป็ นโฟลเดอร์ IP.Board 3.4.5 Final Super SEO (ชื่อโฟลเดอร์อาจจะ ไม่เหมือนกับตัวอย่างก็ได้นะ) เราจะอัพไฟล์ในโฟลเดอร์ IP.Board 3.4.5 Final Super SEO/upload นี้ทั้งหมดไปที่โฮส ของเรา ในที่นี้ใช้โปรแกรม Filezilla ในการอัพโหลดไฟล์ไปยังโฮสซึ่งเป็นโปรแกรมฟรี

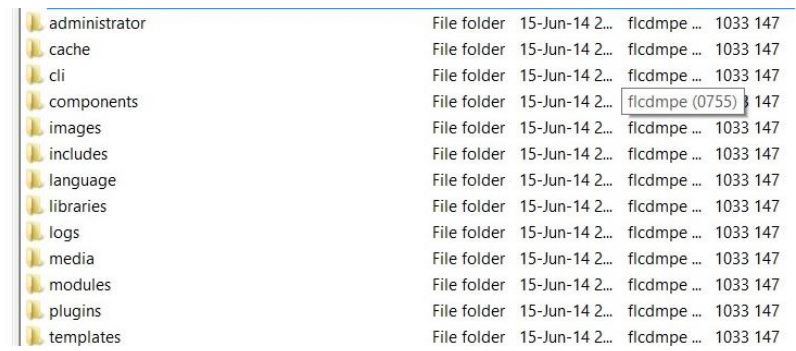

3. เมื่อเราเตรียมทุกอย่างไว้พร้อมแล้วก็เริ่มการ install กันเลยโดยเข้าไปที่เว็บของเราในที่นี้สมมติว่าชื่อ www.bizqsoft.com เราก็เปิดเว็บบราวเซอร์พิมพ์ URL ของเว็บเราไปก็จะเห็นดังรูปด้านล่างนี้ URL อาจจะมีใส่ /install ด้วยนะถ้าเรียก URL ชื่อเว็บแล้วมันไม่สามารถติดตั้งได้ หน้านี้จะแจ้งสถานะต่างๆว่า server ของเราสามารถติดตั้งได้หรือไม่ ก็กด "Next" ไปครับถ้าได้

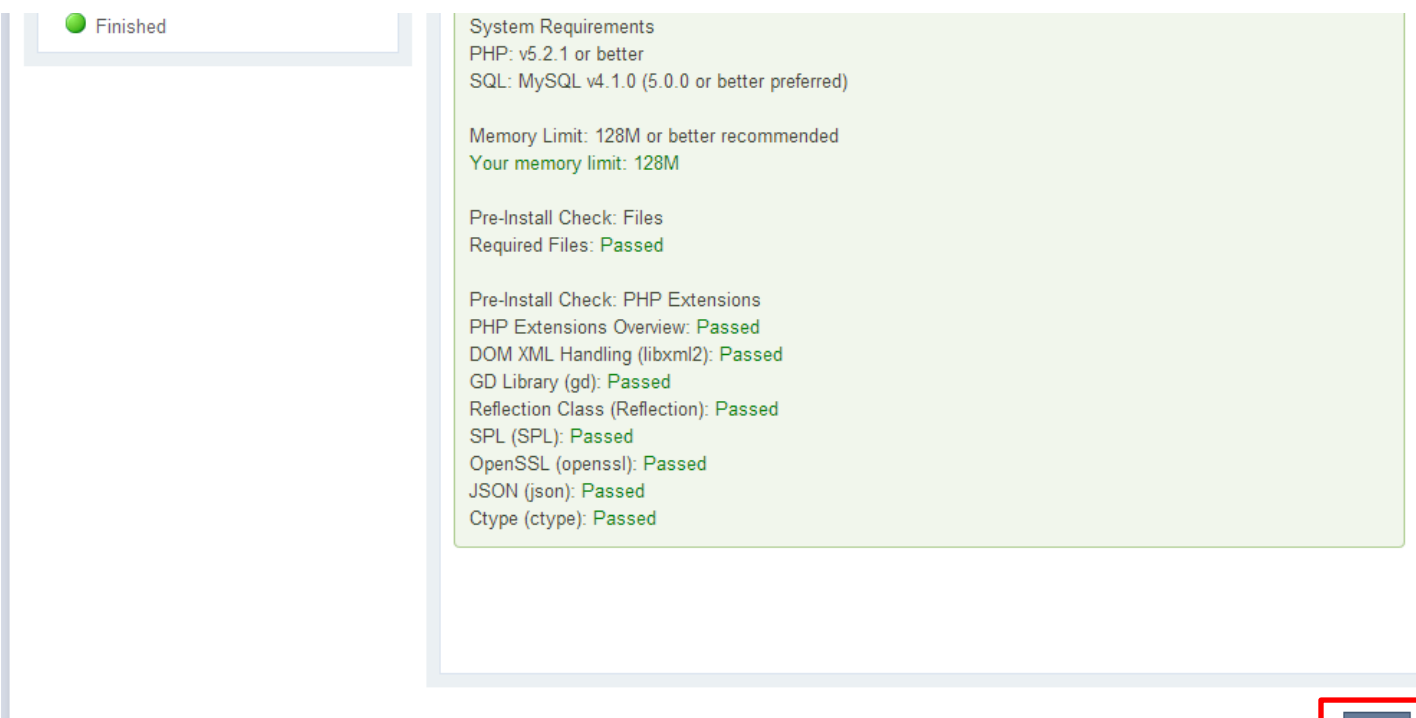

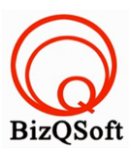

 $Next$ 

4. เลือกที่ I agree to the license agreement แล้วกด "Next" ไปขั้นตอนต่อไป

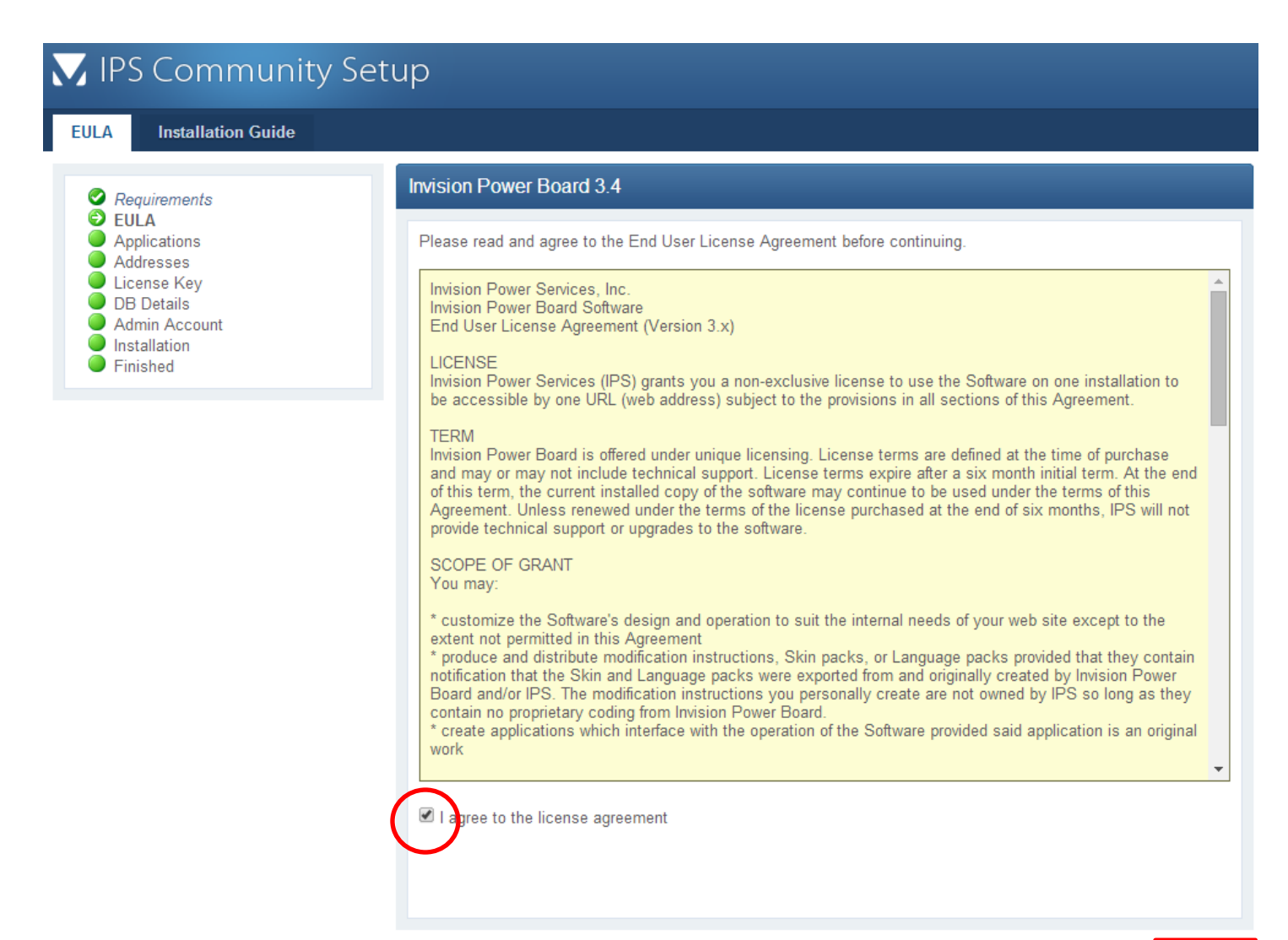

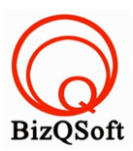

### 5. กด "Next" ไปขั้นตอนต่อไป แต่ตรงนี้มีให้ลง Shoutbox ด้วยนะถ้าจะลงก็ติ๊กไป

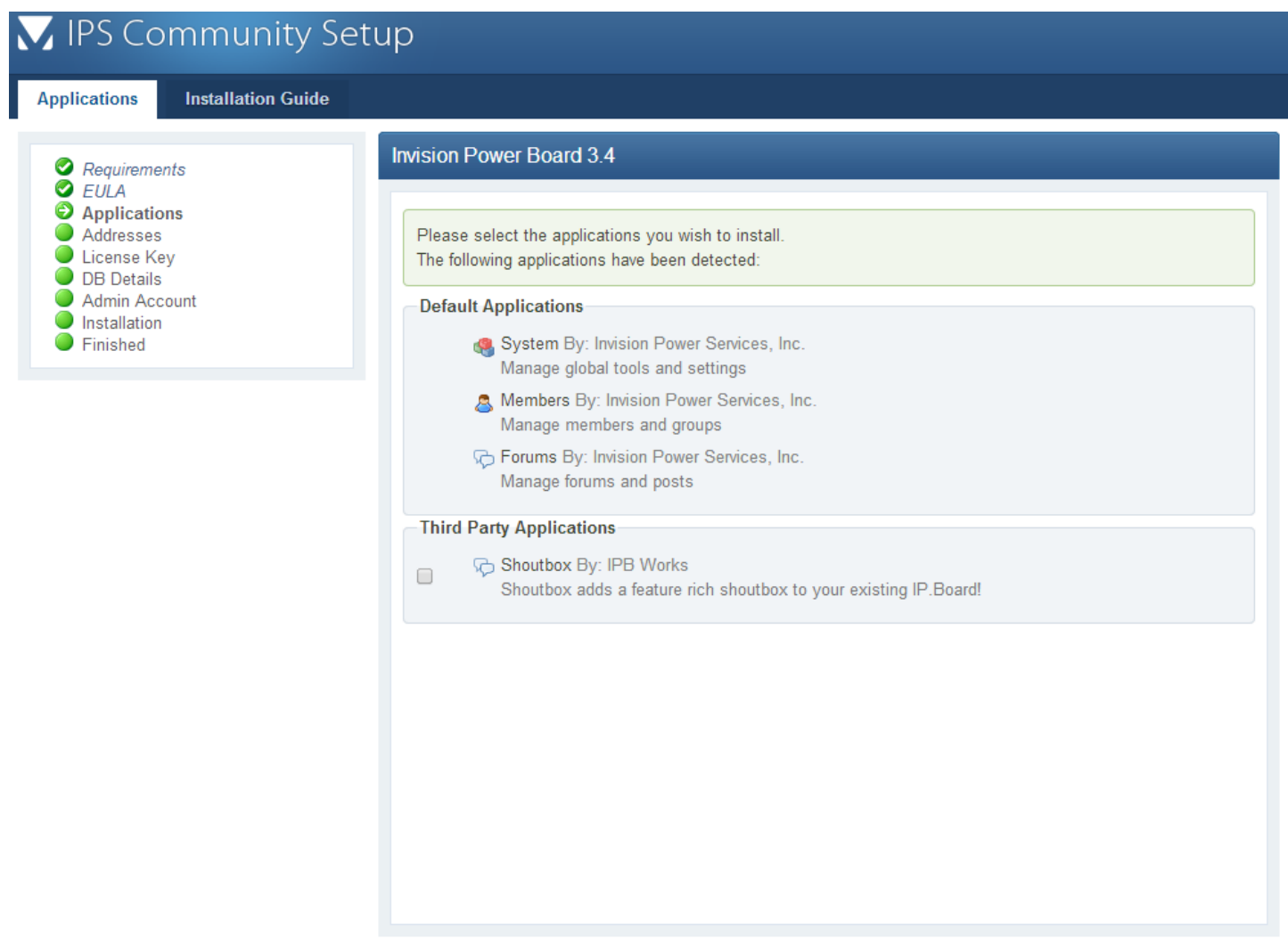

 $Next >$ 

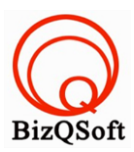

#### 6. ตรงนี้กด "Next" ไปขั้นตอนต่อไปได้เลย

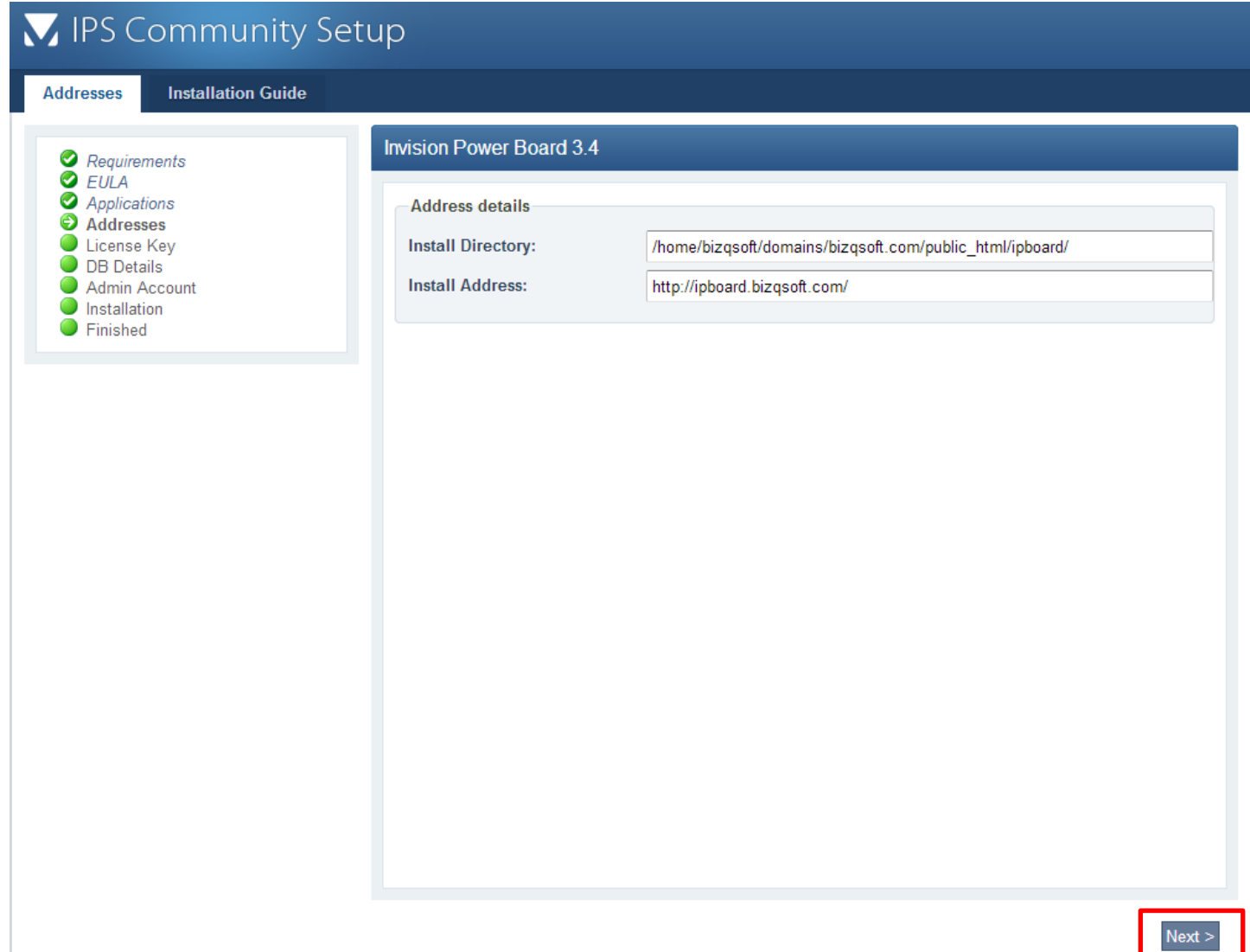

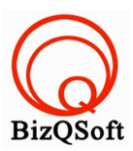

7. ตรงนี้กด "Next" ไปขั้นตอนต่อไปได้เลย ผมไม่ได้ใส่ License Key

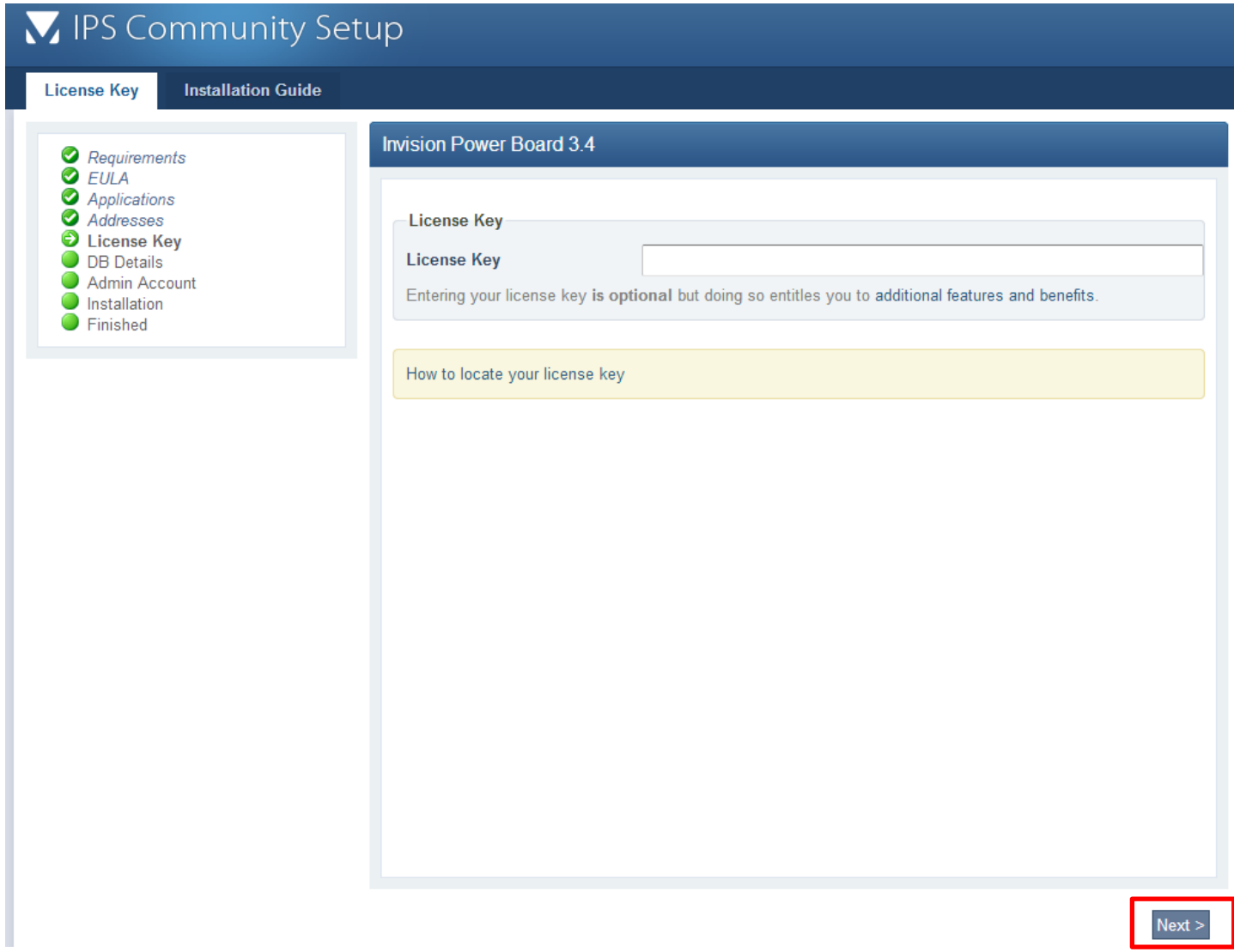

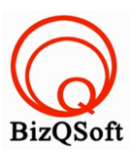

## 8. ใส่ข้อมูลของฐานข้อมูลที่เราได้สร้างเตรียมไว้ แล้วกด "Next" ไปขั้นตอนต่อไป

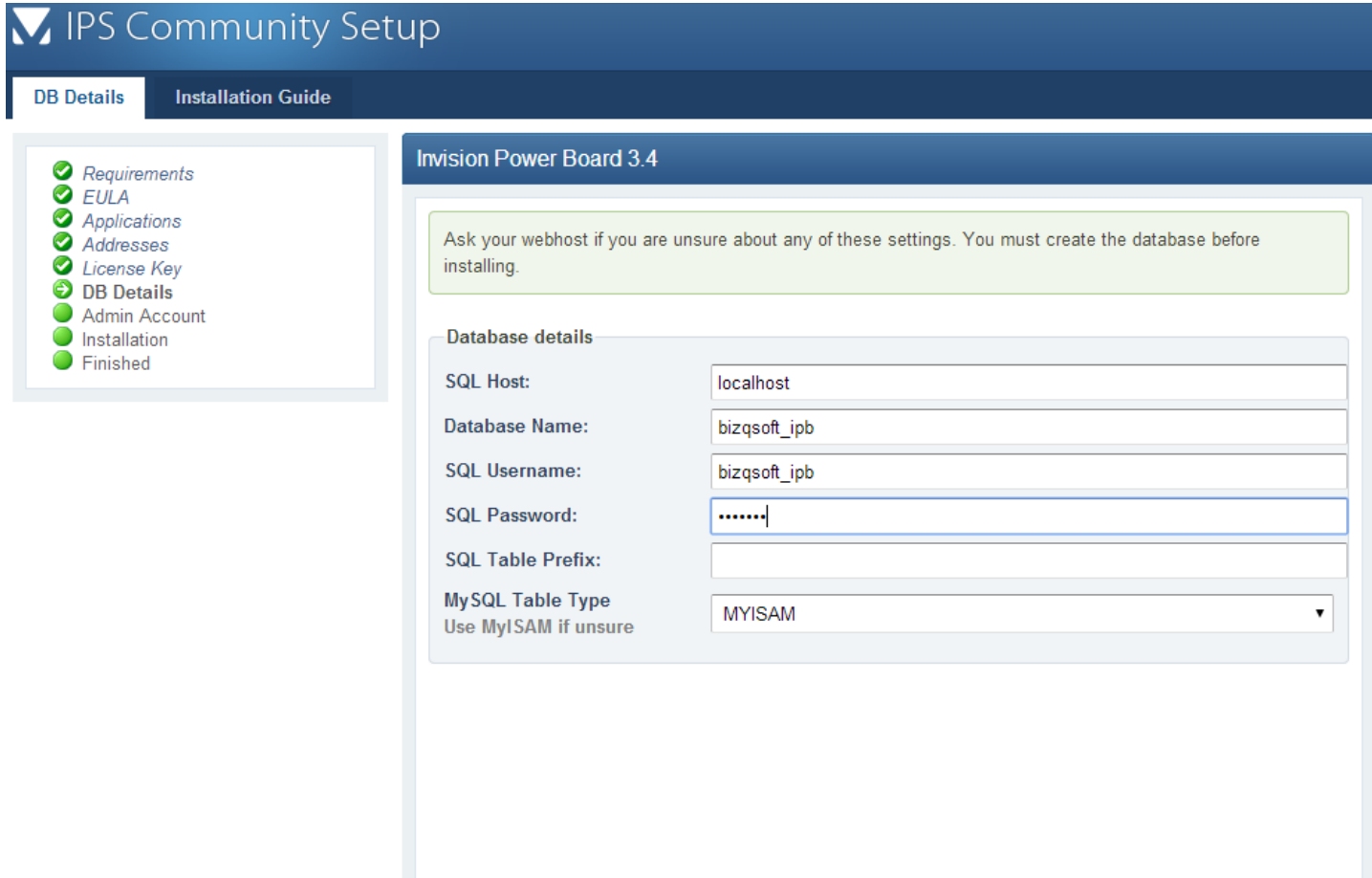

 $Next >$ 

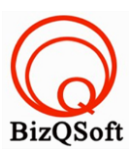

## 9. ใส่ข้อมูลของ Admin แล้วกด "Next" ไปขั้นตอนต่อไป

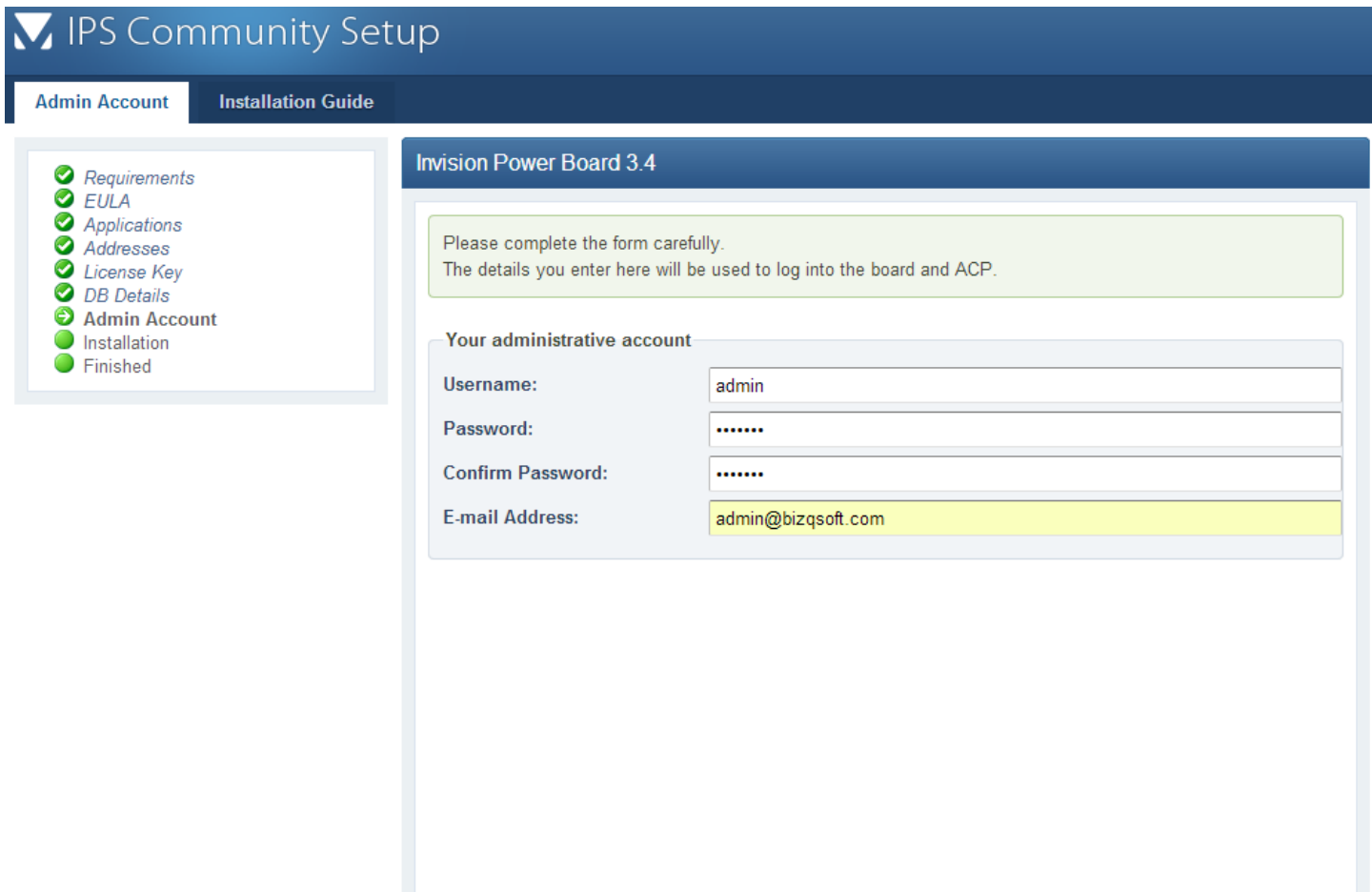

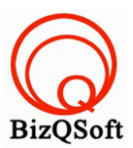

10. ตรงนี้ก็กดที่ Start installation… แล้วก็รอจนกว่าจะเสร็จสิ้นการติดตั้งก็เป็นอันเสร็จเรียบร้อยครับ

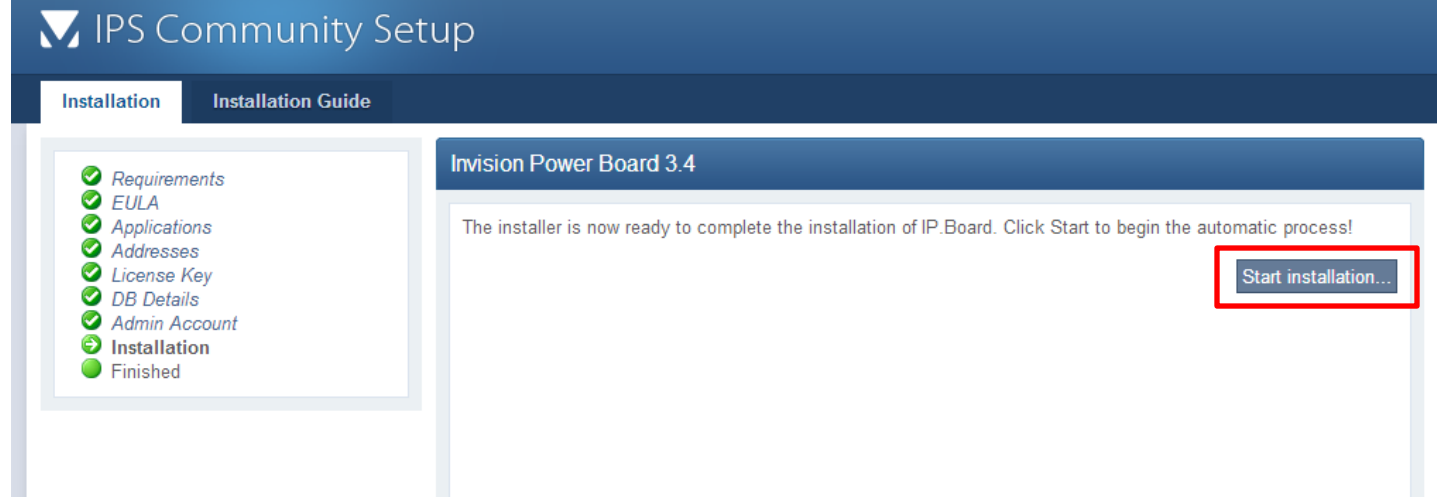